# **Saxophone Master EWI Soprano**

NI Kontakt Sound Library

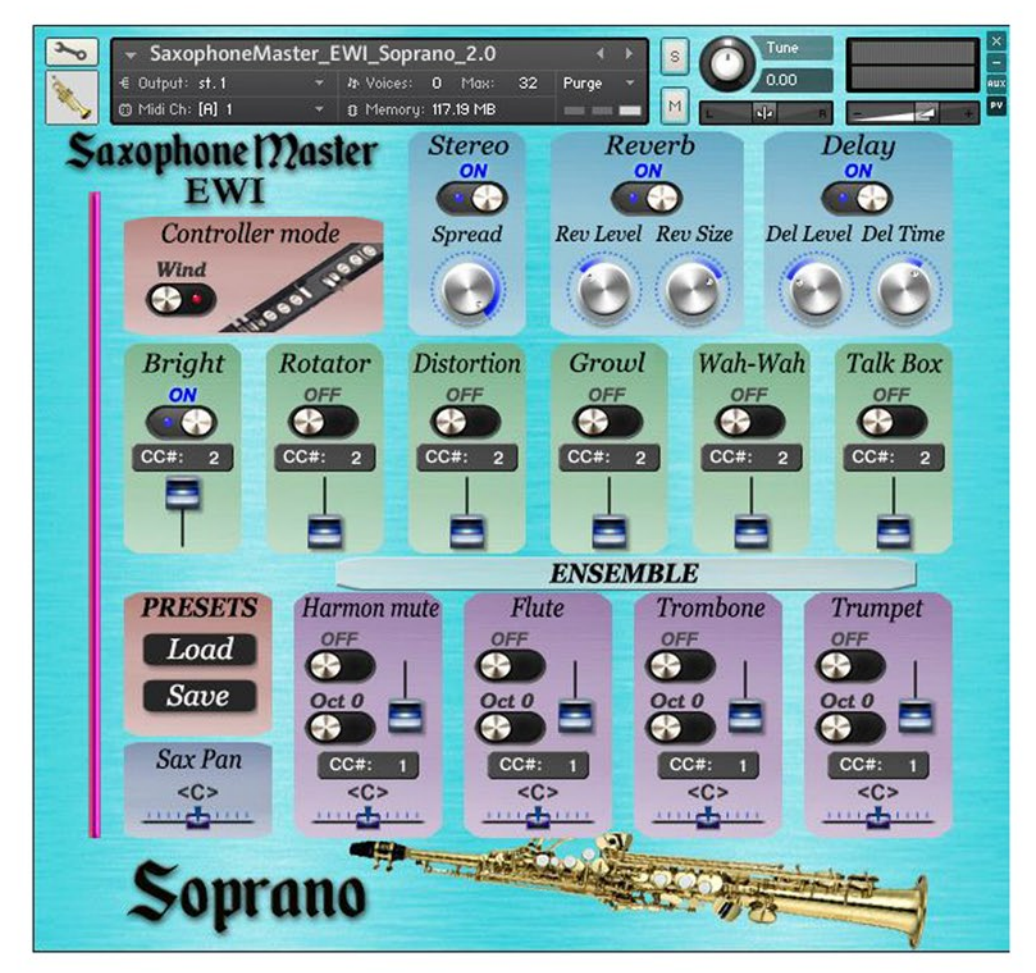

We have sought to make the most powerful, flexible and easy-to-use Saxophone Sound library available.

In addition, we wanted Electric Wind Instrument (AKAI EWI) performers to be able to instantly and easily control settings of our sound library.

The end-product of more than a year of our efforts is Saxophone Master EWI.

- The superb saxophone sound has been recorded in a world class studio through the SSL 4000 console and NEUMANN U47 microphones to ensure the highest quality and warmth.
- Additional sounds Trumpet, Flute, Trombone, Trumpet Harmon muted and effects Wah-Wah, Rotator, Talk Box, Growl, Distortion, Brightness allow you to create new timbres and new ways of musical expression.
- The most important features can be assigned to your external MIDI controller to play a realistic sound in real time.

After you have configured your MIDI controller or Wind controller (AKAI EWI) (see Basic AKAI EWI4000s SETTINGS for more information) for controlling Saxophone Master EWI, you can change the depth of effects and balance of instruments in real time, thus creating dozens of new sound combinations.

Each parameter of Saxophone Master EWI can be controlled from the Graphical User Interface, but it is much more fun to operate the instrument using capabilities provided by AKAI EWI or the external MIDI controller.

We are excited to finally share this gorgeous musical instrument with you. Have fun!

- Saxophone Master EWI SOPRANO NI KONTAKT Sound Library, nki format.
- More than 300 unique samples
- Set up to work with wind controller AKAI EWI and MIDI keyboard controllers.
- Each note was individually sampled to achieve maximum realism
- Custom designed, unique GUI
- **Saxophone Master EWI requires the full retail version of Kontakt 5.6.8 or later. Kontakt Player is not supported.**
- Recorded sample quality: 24 bit / 44.1 kHz
- Reverb, delay, stereo control to fit the saxophone in every mix
- Effects: Bright, Rotator, Distortion, Growl, Wah-Wah, Talk Box
- Trumpet, Harmon muted Trumpet, Flute, Trombone sound samples for creating ensemble
- **Best Balance of Natural Velocity Resolution and Data Size**
- Library Size: 500 MB

## **Installation Notes**

- 1. Uncompress SaxophoneMasterEWI\_Soprano\_.zip using your favorite archiving utility.
- 2. Upload SaxophoneMasterEWI\_Soprano\_.nki instrument into Kontakt from SaxophoneMasterEWI\_ Soprano\_folder – drag and drop, or double-click from Kontakt browser. Activation is not necessary.

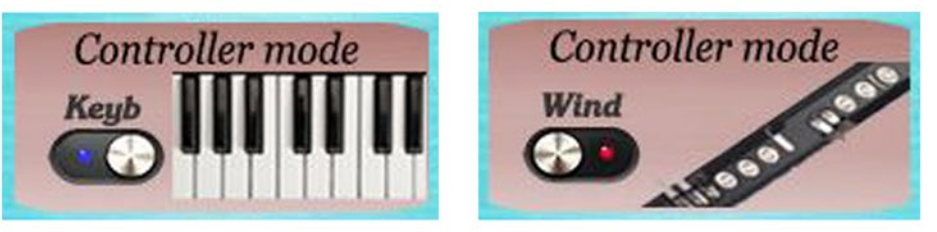

**Controller mode Keyb / Wind** button changes performance modes: Playing on keyboard instrument / Playing with wind controller (AKAI EWI)

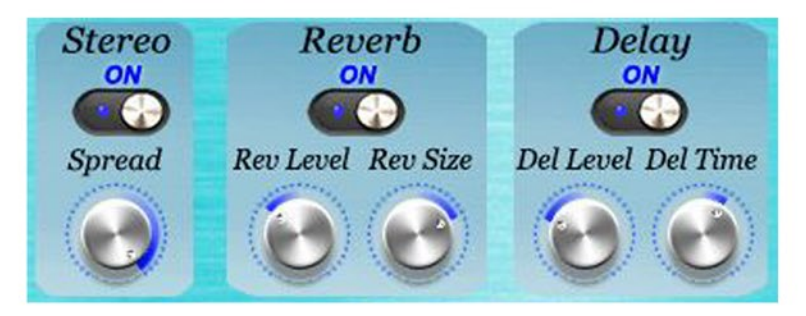

# **Stereo ON/OFF**, **Reverb ON/OFF** and **Delay ON/OFF**

switch on/off the corresponding effects.

#### **Stereo spread**

Collapses (counter-clockwise) or expands (clockwise) your signal's stereo base.

## **Rev Level**

change the level of the Reverb effect.

## **Rev Size**

Adjusts the size of the simulated room. This affects the duration of the reverb trail.

## **Del Level**

change the level of the Delay effect.

#### **Del Time**

change the delay time.

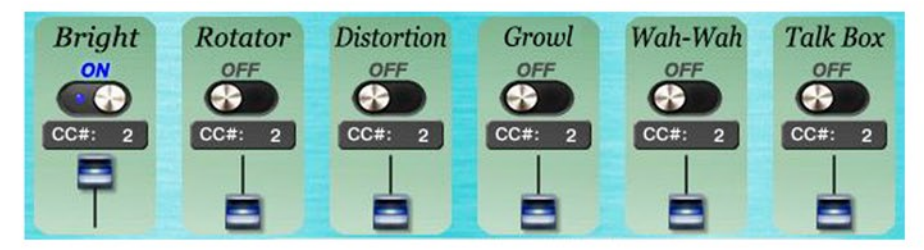

# **Bright, Rotator, Distortion, Growl, Wah-Wah, Talk Box ON/OFF**,

switch on/off the corresponding effects.

Set Control Change (CC) number in CC# box in accordance to your MIDI or wind controller (AKAI EWI) settings.

The faders change the levels of the corresponding effects. The default Continuous Controller number (MIDI CC) for Modulation wheel is CC# 1, breath controllers are set to send MIDI CC# 2, CC# 11 or CC# 7 messages types.

See AKAI EWI4000s SETTINGS for more information..

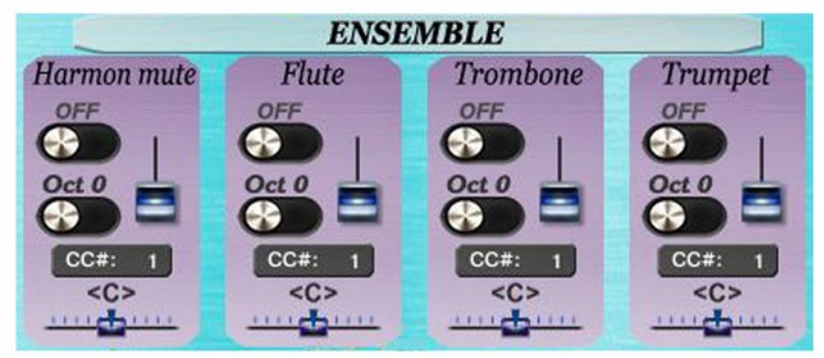

#### **ENSEMBLE, Harmon mute, Flute, Trombone, Trumpet.**

Switches **ON/OFF** turn on and off the appropriate instrument.

Switches **Oct 0/Oct +1** transpose the corresponding instrument at the octave higher. The faders change the levels of the corresponding instruments.

Set Control Change (CC) number in **CC# box** in accordance to your MIDI or wind controller (AKAI EWI) settings.

The **pan control sliders** change the sound position between the left and right channels.

**PRESETS, Load and Save** buttons open the file browser for loading and saving .NKA presets.

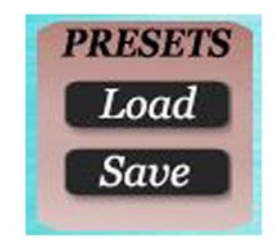

**Sax Pan** control slider changes the saxophone sound position between the left and right channels.

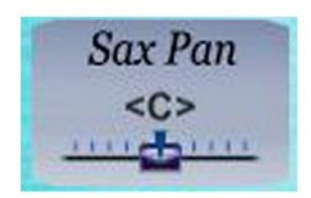

#### *Basic AKAI EWI4000s settings are required to control Saxophone Master EWI parameters in real time.*

First, we recommend setting the SENSOR ADJUSTMENT KNOBS as shown in the picture below, and then changing the position of the knobs to achieve the best sensor sensitivity results.

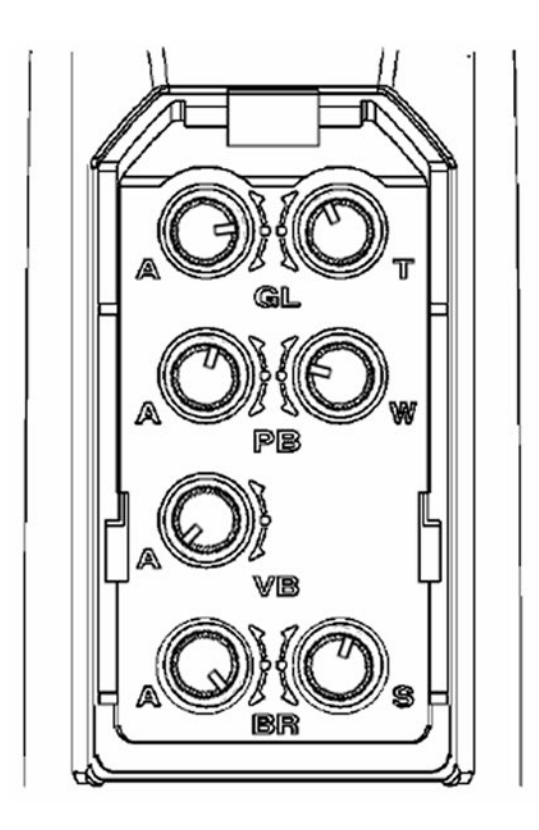

То ensure the best interplay between EWI and Saxophone Master EWI sound library, several adjustments of EWI should bе made in the first place. Some of these adjustments аrе individual for a performer and may differ depending оn your preferences and convenience.

#### **AKAI EWI4000s / EWI5000 SETTINGS**

These АKАI EWI4000s / EWl5000 settings аге required to control Saxophone Master EWI parameters.

CH midi channel: 1 BR breath send: vo volume: disabled AF aftertouch: disabled br breath: enabled EP expression: enabled uE velocity: enabled uS bite sensor: bo breath: disabled Pb pitch bend: enabled uE velocity-static 120 Oc octave: CC continuous controller: Cn controller number: CC #9 dA midi value: 127 LA latching: ON Ho hold: CC continuous controller: Cn controller number: CC #3 dA midi value: 127 LA latching: ON Pu pitch bend up Pb pitch bend enable: ON CC continuous controller: disabled Pd pitch bend down Pb pitch bend enable: ON CC continuous controller: disabled Assigning Function to the HOLD BUTTON:

- 1. Press and hold the SETUP BUTTON.
- 2. Press the HOLD BUTTON or OCTAVE BUTTON to scroll through the options untill "Ho" is shown in the PROGRAM DATA / DISPLAY
- 3. Release the SETUP BUTTON. The PROGRAM / DATA DISPLAY will display the current mode.
- 4. Use the HOLD BUTTON or OCTAVE BUTTON to select Continuous Controller option "CC"
- 5. When you assign "CC" as the HOLD BUTTON's function, the LEDs under the SETUP BUTTON and TRANS BUTTON will flash.
- 6. Press and hold the TRANS BUTTON.
- 7. While holding down the TRANS BUTTON, use the HOLD BUTTON and OCTAVE BUTTON to select Controller Number "Cn" option:
- 8. Release the TRANS BUTTON.
- 9. Use the HOLD BUTTON or OCTAVE BUTTON to adjust the Controller Number = "3"
- 10. Press and hold the TRANS BUTTON.
- 11. While holding down the TRANS BUTTON, use the HOLD BUTTON and OCTAVE BUTTON to select DATA "dA" option:
- 12. Release the TRANS BUTTON.
- 13. Use the HOLD BUTTON or OCTAVE BUTTON to adjust Data = 127 "2'7"
- 14. Press and hold the TRANS BUTTON.
- 15. While holding down the TRANS BUTTON, use the HOLD BUTTON and OCTAVE BUTTON to select Latching "LA" option:
- 16. Release the TRANS BUTTON.
- 17. Use the HOLD BUTTON or OCTAVE BUTTON to adjust Latching to "ON"
- 18. To exit this menu, press the SETUP BUTTON twice.

Assigning Function to the OCTAVE BUTTON:

- 1. Press and hold the SETUP BUTTON.
- 2. Press the HOLD BUTTON or OCTAVE BUTTON to scroll through the options untill "Oc" is shown in the PROGRAM DATA / DISPLAY
- 3. Release the SETUP BUTTON. The PROGRAM / DATA DISPLAY will display the current mode.
- 4. Use the HOLD BUTTON or OCTAVE BUTTON to select Continuous Controller option "CC"
- 5. When you assign "CC" as the HOLD BUTTON's function, the LEDs under the SETUP BUTTON and TRANS BUTTON will flash.
- 6. Press and hold the TRANS BUTTON.
- 7. While holding down the TRANS BUTTON, use the HOLD BUTTON and OCTAVE BUTTON to select Controller Number "Cn" option:
- 8. Release the TRANS BUTTON.
- 9. Use the HOLD BUTTON or OCTAVE BUTTON to adjust the Controller Number = "9"
- 10. Press and hold the TRANS BUTTON.
- 11. While holding down the TRANS BUTTON, use the HOLD BUTTON and OCTAVE BUTTON to select DATA "dA" option:
- 12. Release the TRANS BUTTON.
- 13. Use the HOLD BUTTON or OCTAVE BUTTON to adjust Data = 127 "2'7"
- 14. Press and hold the TRANS BUTTON.
- 15. While holding down the TRANS BUTTON, use the HOLD BUTTON and OCTAVE BUTTON to select Latching "LA" option:
- 16. Release the TRANS BUTTON.
- 17. Use the HOLD BUTTON or OCTAVE BUTTON to adjust Latching to "ON"
- 18. To exit this menu, press the SETUP BUTTON twice.